## 信用卡繳費流程:

登入後面網址 [http://www.27608818.com](http://www.27608818.com/)

1. 點選左上方「信用卡繳學費」

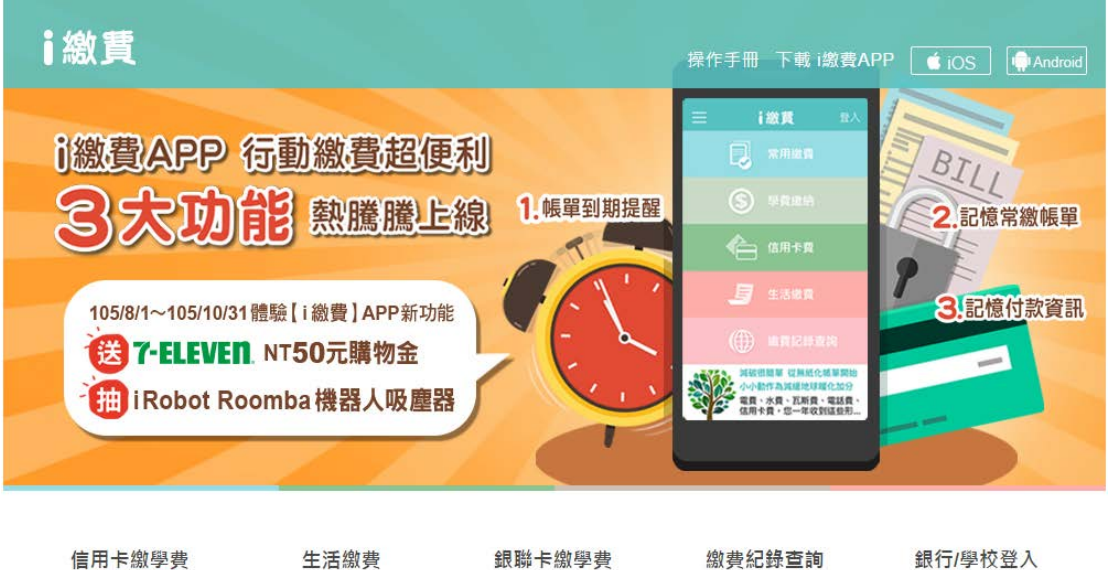

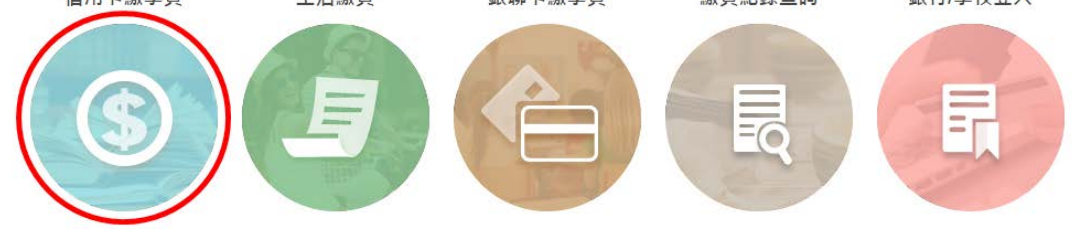

2. 在畫面中「請參照繳費單**/**四聯單輸入學校代號**(10** 碼數字**)**」輸 入「8814600458」或點選下方的「查詢學校代碼」。 再於「請參照繳費單**/**四聯單輸入繳款帳號**(**銷帳編號**)**」下方填 入於學雜費註冊系統所查詢到、註冊單最下面的「繳款帳號」。 按下「學費繳納/查詢」

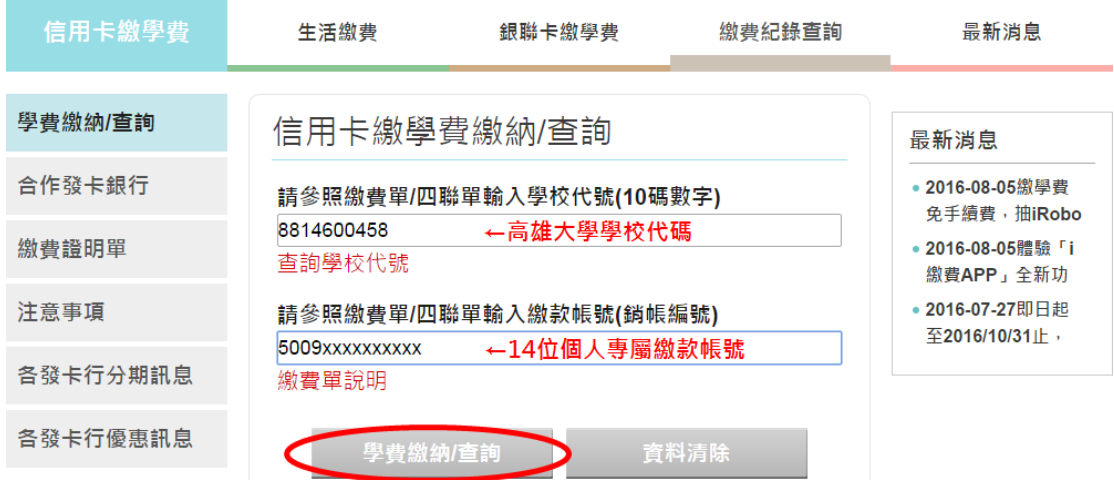

3. 填寫「信用卡卡號」、「信用卡有效期限」、「卡片末三碼」,並點選 「繳費」送出資料。

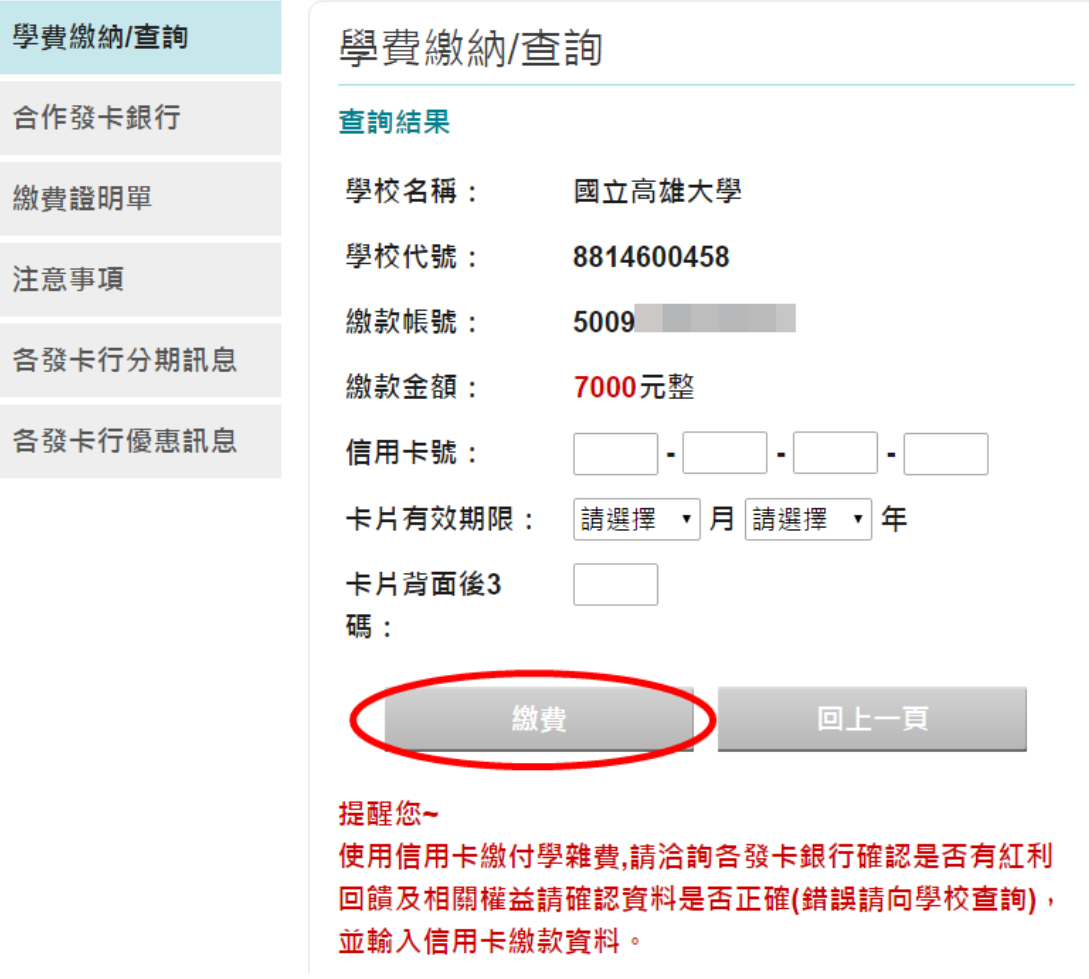

4. 再次確認信用卡資料無誤後,確認交易即可授權成功,完成繳費。